## Steganography

Here we will use one of the open source software called HiderEveal, it is a jar file so we need just to click on it, as we install Java, to make it open.

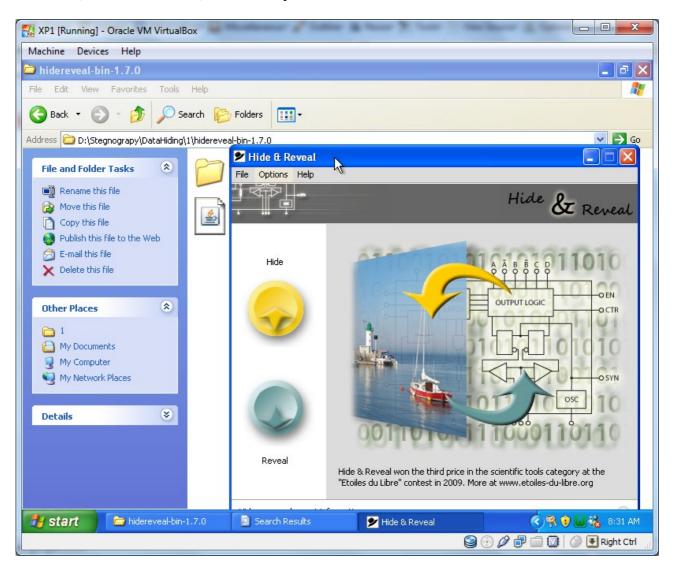

We just click on hide to start hiding our secret file.

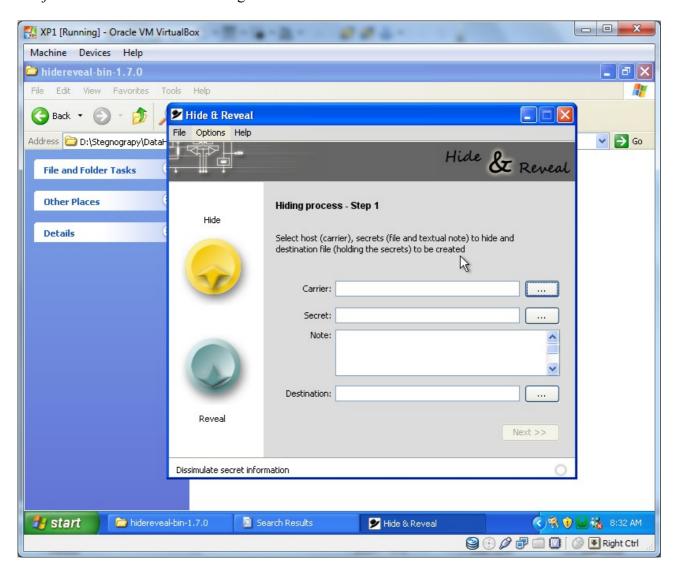

We browse for the file that we use as a carrier for our secret file.

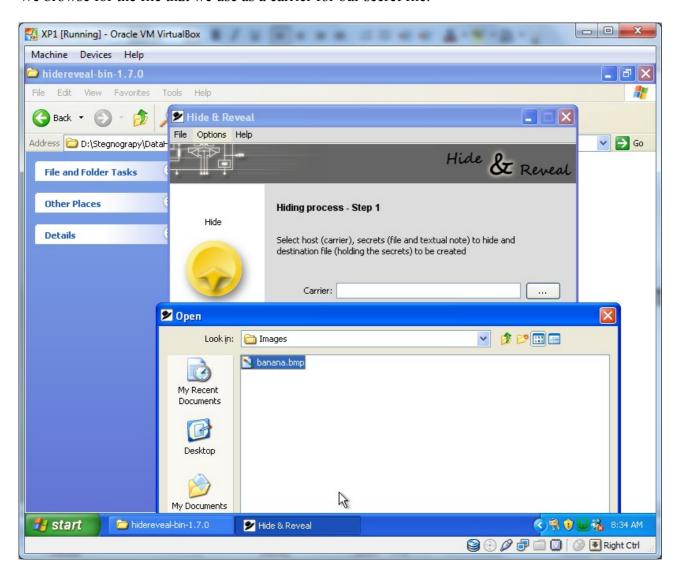

Then we browse for our secret file.

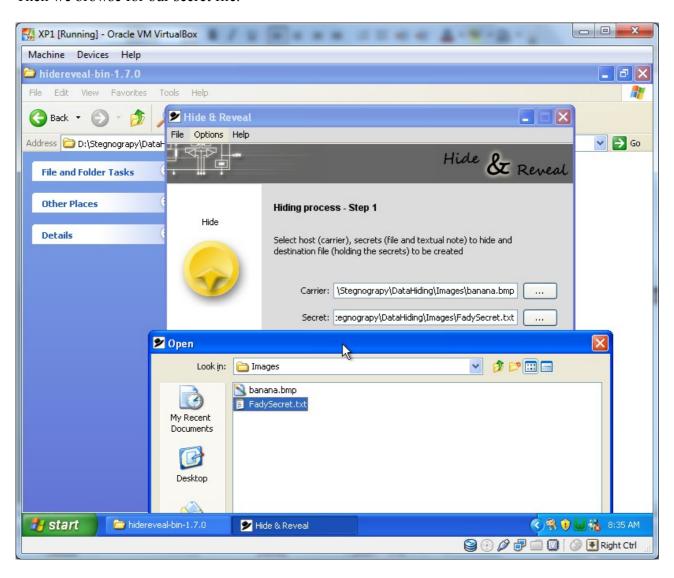

This is our secret data file.

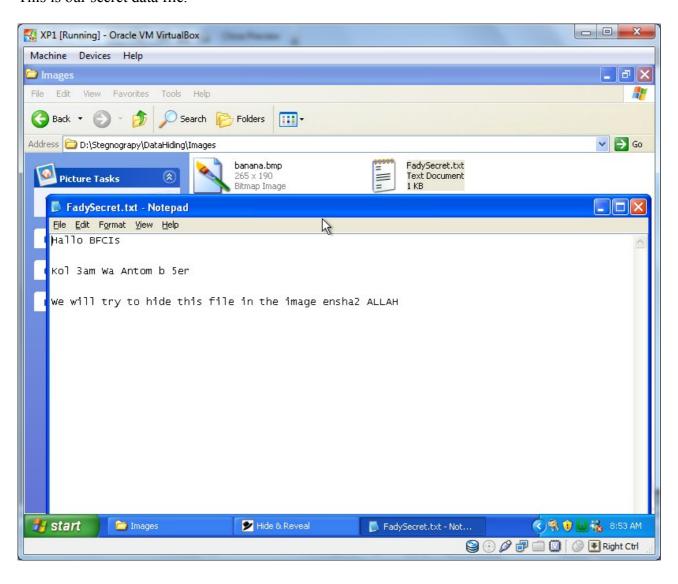

We can write a note if we need and click Next.

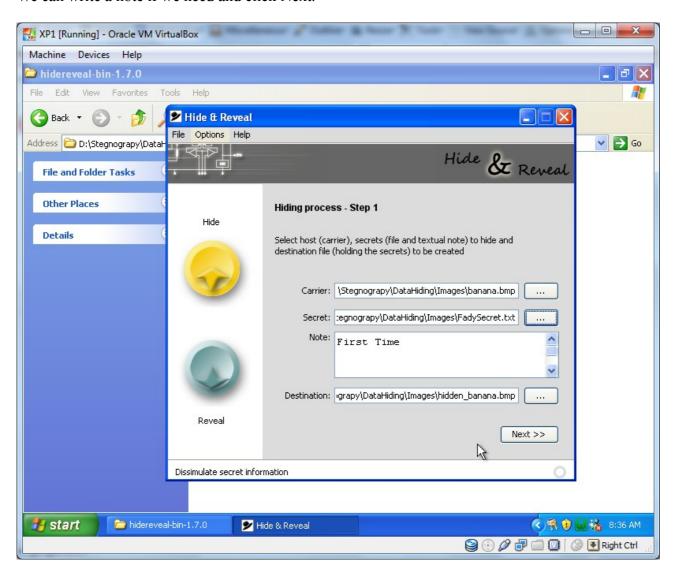

Then we have to choose the Modulation.

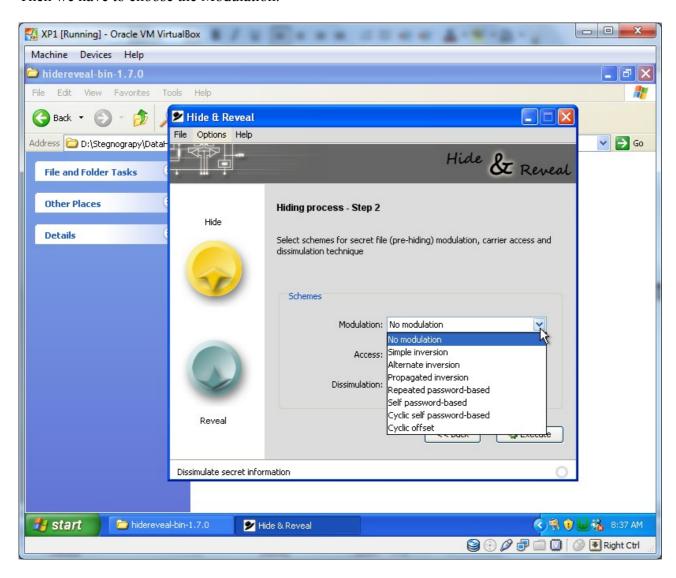

## And the Access type.

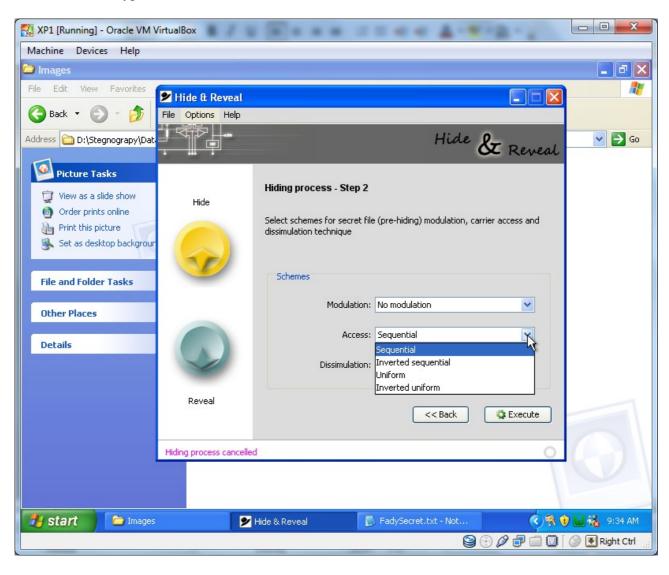

## And the Dissimulation.

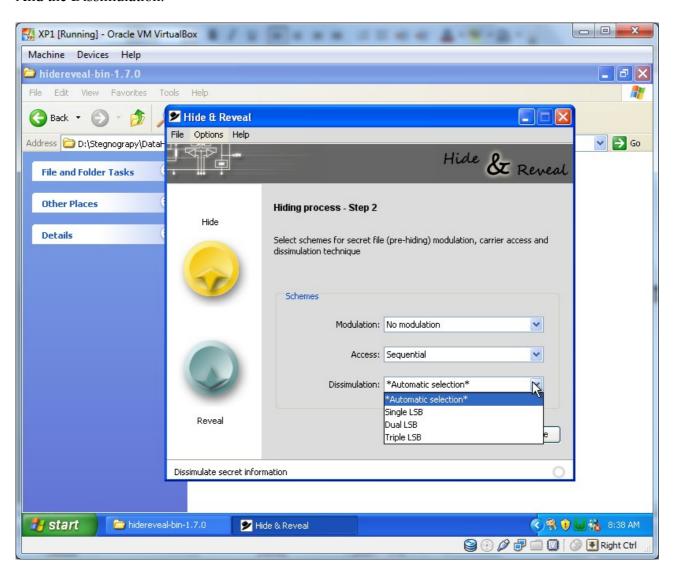

Then Press Execute to have the new file after hidding.

We can now see the image after and before.

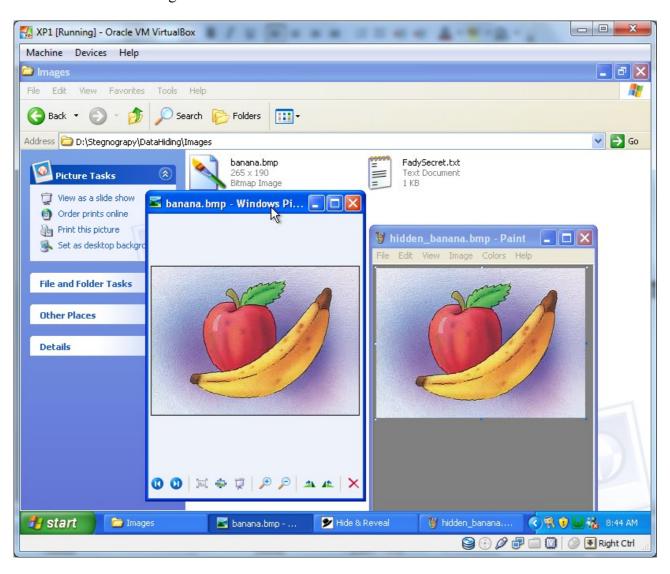

To get the hidden data, just we need to click on Reveal.

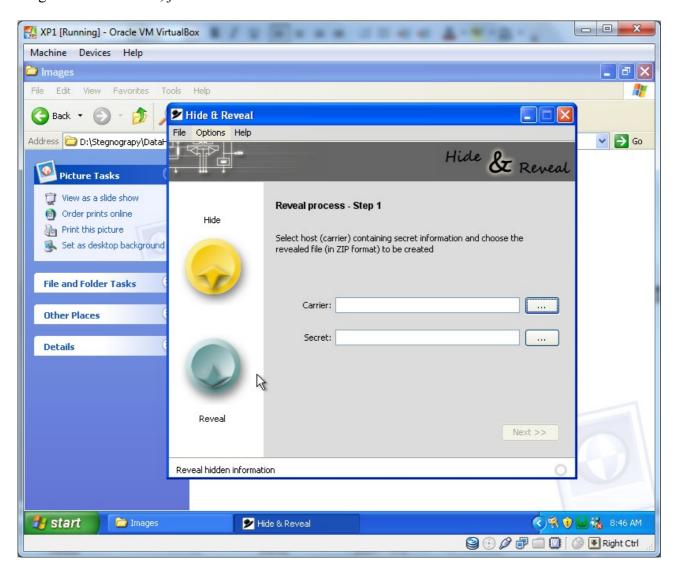

And choose the file that we hide in it our secret file.

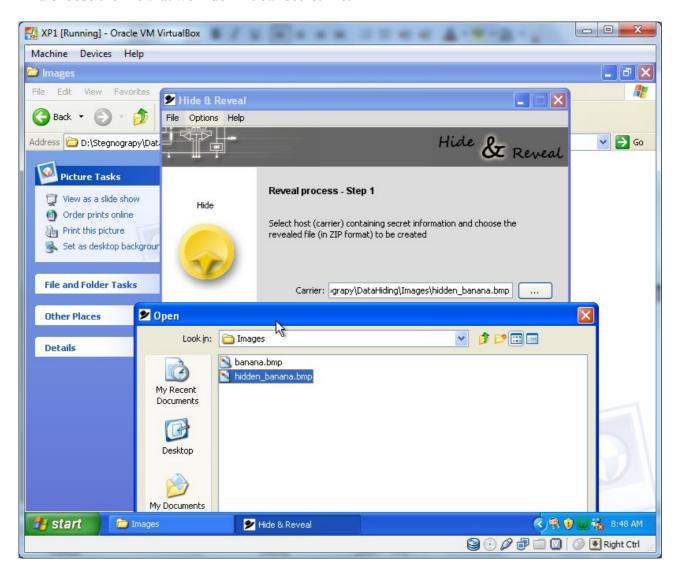

And choose the same Schemes as in hiding.

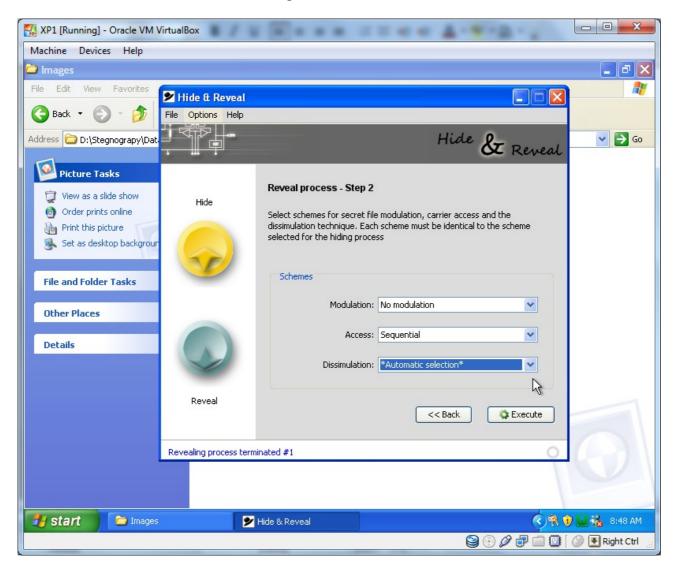

Then we click on Execute.

We will have a compressed file, just we decompress it to have the secret data.

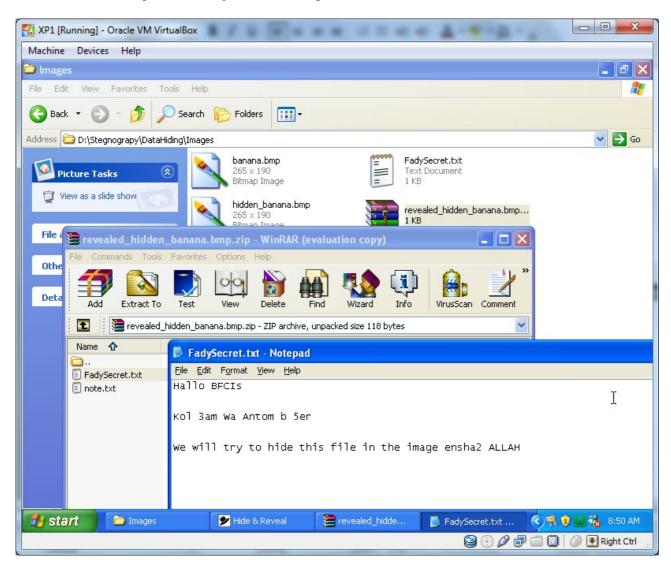

\*\*\* We have another software, try to use it by yourself, Thanks.